# **Guide to using Public Access**

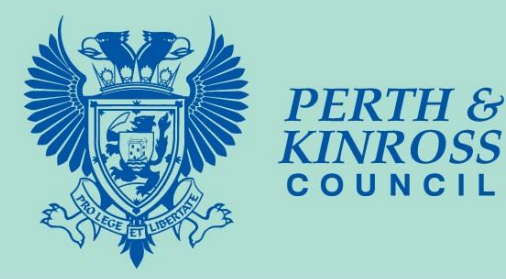

#### **What is Public Access?**

Public Access is the online planning portal that allows you to view and comment on planning applications and other related permissions and consents.

It allows you to:

- follow progress and make comments on current planning applications;
- view details of all applications (from 1995);
- view associated plans and documents (from September 2007);
- see if appeals have been lodged (from 1995);
- search for details of individual properties including maps;
- view details of building warrant applications (excluding associated documents);
- be notified of a decision on a planning application

#### **How do I access it?**

Links are provided throughout Perth & Kinross Council's [website.](http://www.pkc.gov.uk/) Direct access can be found on the main home page of the website on the 'Most Popular' section under ['view/comment on](http://www.pkc.gov.uk/publicaccess)  [planning applications'.](http://www.pkc.gov.uk/publicaccess)

#### **How do I search for an application?**

There are a number of ways to search for an application. If you have received a neighbour notification or have seen a notice in the local press or displayed in the area you will have been provided with the planning application reference (e.g. 18/00001/FLL).

Once on the home page of public access type the reference number into the search box located at the bottom of the page and select 'search' (see below).

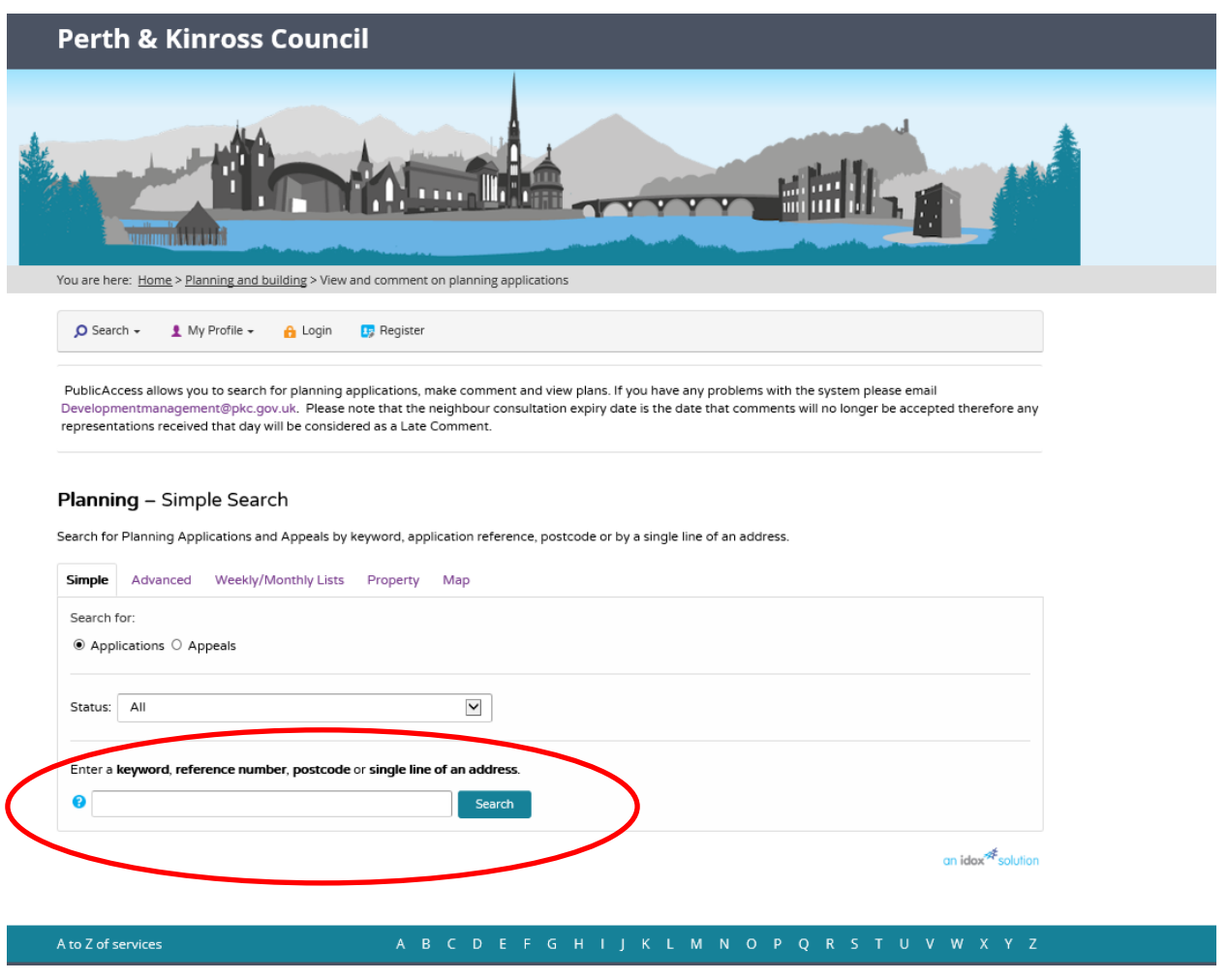

If you don't have the application reference number then there are many other search options available.

In the 'tabs' on the search page, there are additional options such as:

- **Advanced** This allows you to search by description keyword such as 'wind turbine', the applicant's name, the Type of application, Community Council as well as many more.
- **Weekly/Monthly Lists** This function allows you to search for all applications which have been validated or decided within the week or month that you select. You can also narrow this search further by selecting the relevant [Community Council.](http://www.pkc.gov.uk/article/3278/Find-your-Community-Council)
- **Property** If you are looking for the planning or building warrant history on a particular property then this function allows you to search that particular address or the associated street.
- **Map** The map function allows you to find planning applications, appeals, building warrants and building notices throughout Perth and Kinross and shows them plotted on a map for ease of reference. Please be aware that the map function on public access is not available when using tablets or mobile phones.

Screen shots for each of the above tabs are shown below:

## **The Advanced tab options**

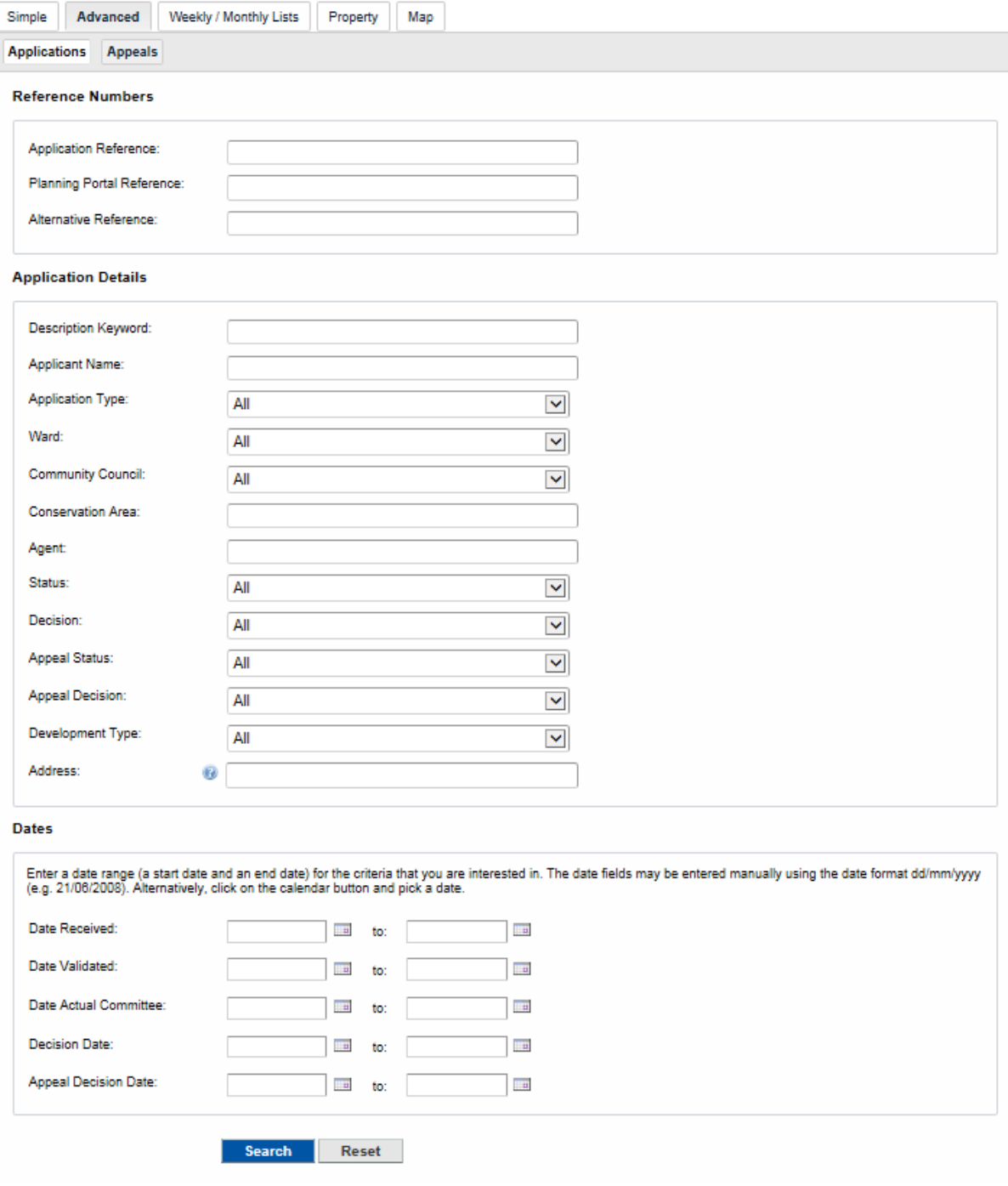

## **The Weekly/Monthly List tab options**

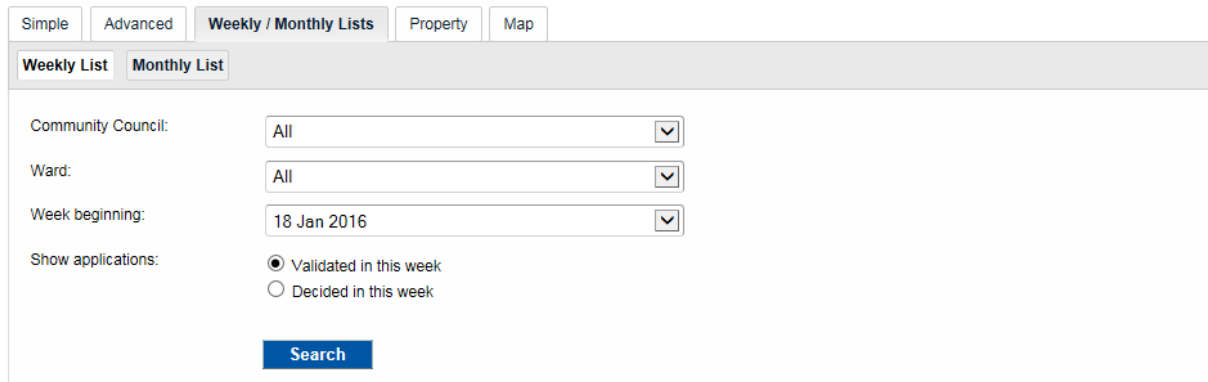

#### **The Property tab options**

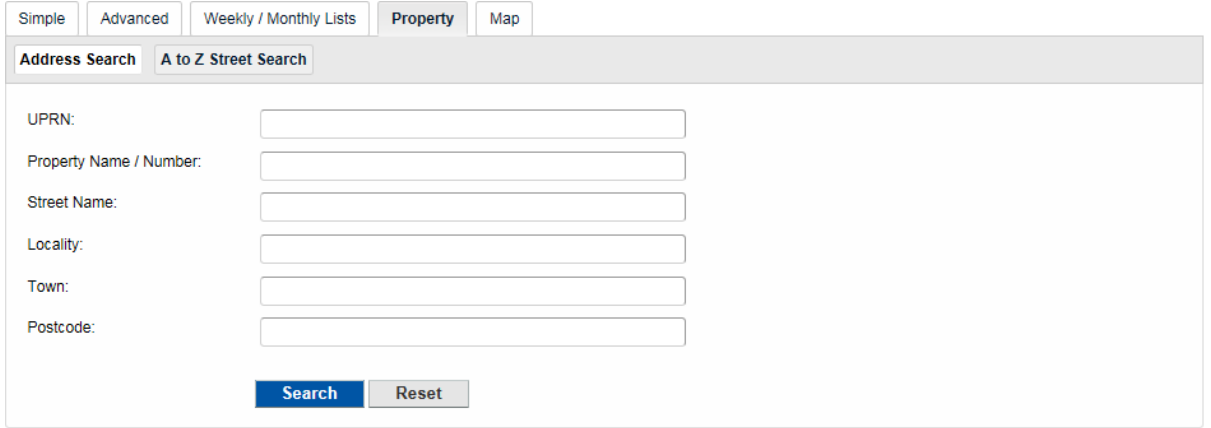

### **The Map tab options**

#### Map Search

#### **C** Help with this page

Use the map tools to help you zoom in or out, or click and drag to pan around the map, to locate the desired case or property. Clicking on a case or property on the map will display a pop-up with brief details.

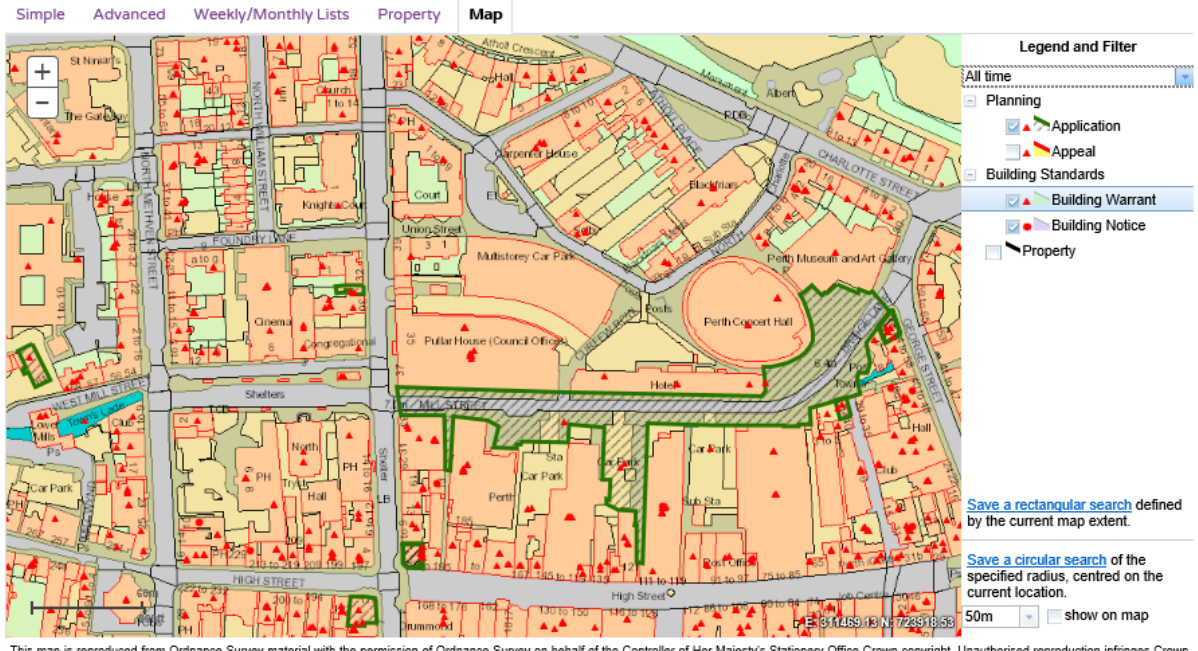

This map is reproduced from Ordnance Survey material with the permission of Ordnance Survey on behalf of the Controller of Her Majesty's Stationery Office Crown copyright. Unauthorised reproduction infringes Crown<br>copyrigh

#### **How do I find the status of an application and view the related documents?**

Once you have selected the application you wish to view, you should see an 'application summary' page. As shown below, this page provides such details as the proposal description, address and status of the application.

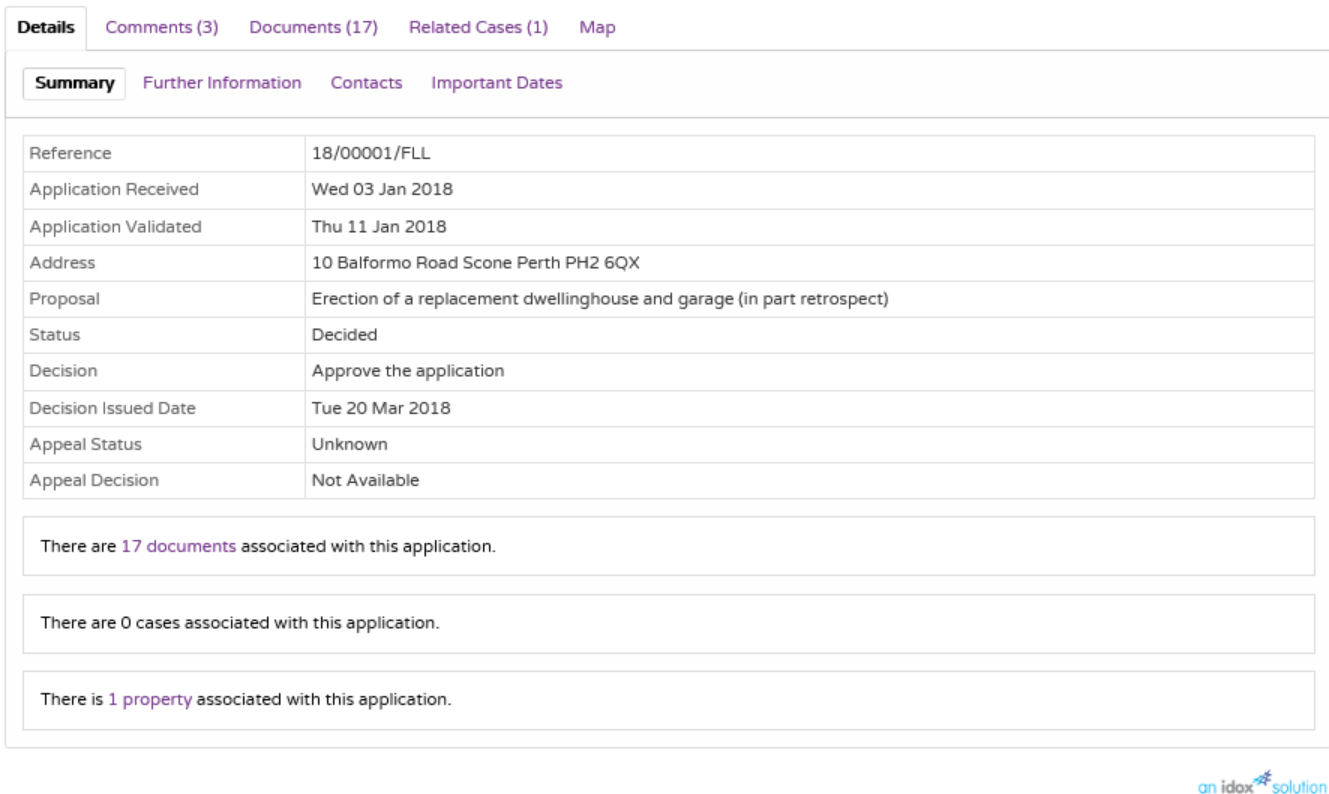

Further information such as the case officer's name, application type, Community Council, contact details including the local Councillor's and important dates such as the expiry date for the neighbour consultation can also be found by selecting the 'Further Information', 'Contacts' and 'Important Dates tabs.

To view the associated documents select the 'Documents' tab. A list of all viewable documents will appear. Each one will have a description of what the document is and when it was published (see below).

To view public comments you should check both the Comments tab and the documents tab. If the representation was submitted via public access then the comments will listed under the comments tab. If the representation was submitted directly via email or post then the document will be viewable under the documents tab.

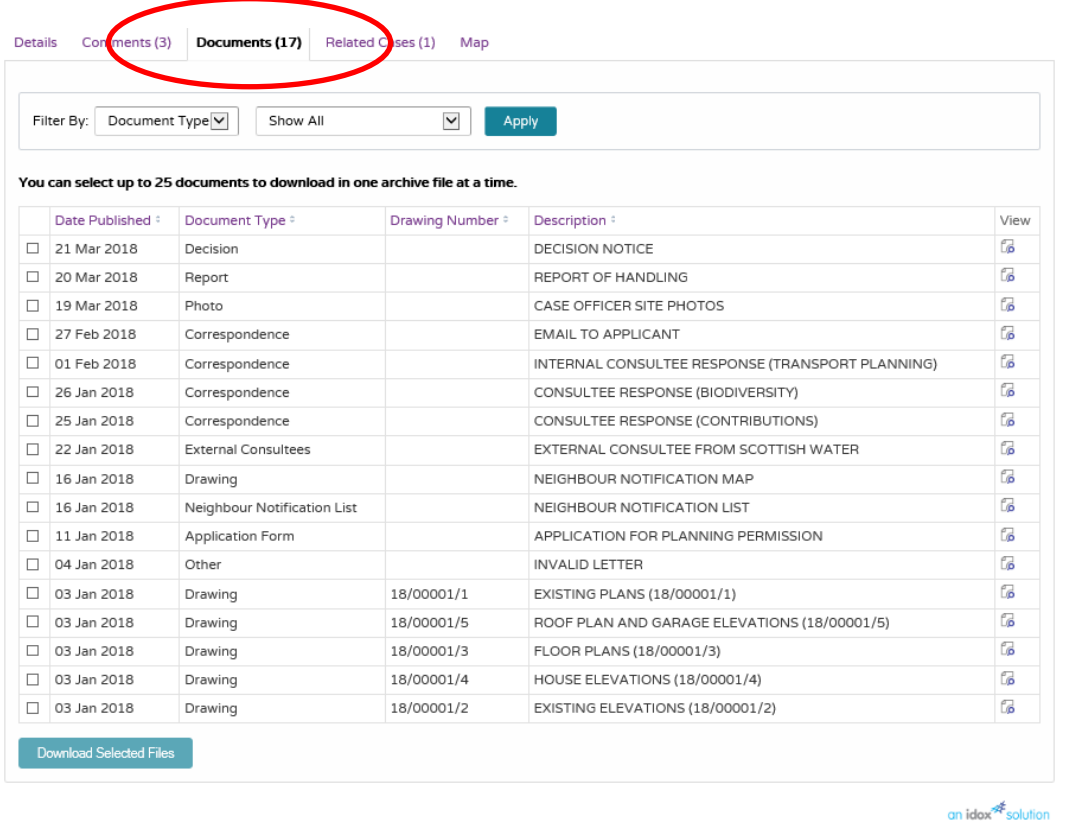

#### **How do I make a comment on an application?**

Applications are open to comments for either 21or 28 days after the date of neighbour notification or the date that the application was advertised in the local press. This date depends on the type of application.

*Note: this date is provided within the 'important details' tab.* 

If the public consultation date hasn't expired, then you can submit your comment via the 'Comments' tab (see below). You will be asked to either register your details or login if you have registered before.

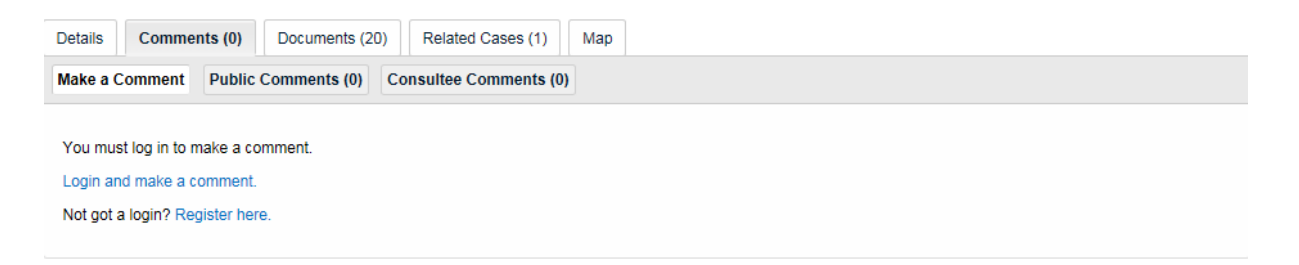

Please see our *Viewing and commenting on planning applications'* webpage for further guidance on how to make a comment on an application.

#### **Setting up Alerts**

Another useful function of public access is that you can set up alerts to allow you to keep up to date with the progress of a planning application.

To set up alerts first ensure that you have registered and are logged in.

Select the track box at the top right hand side of the page

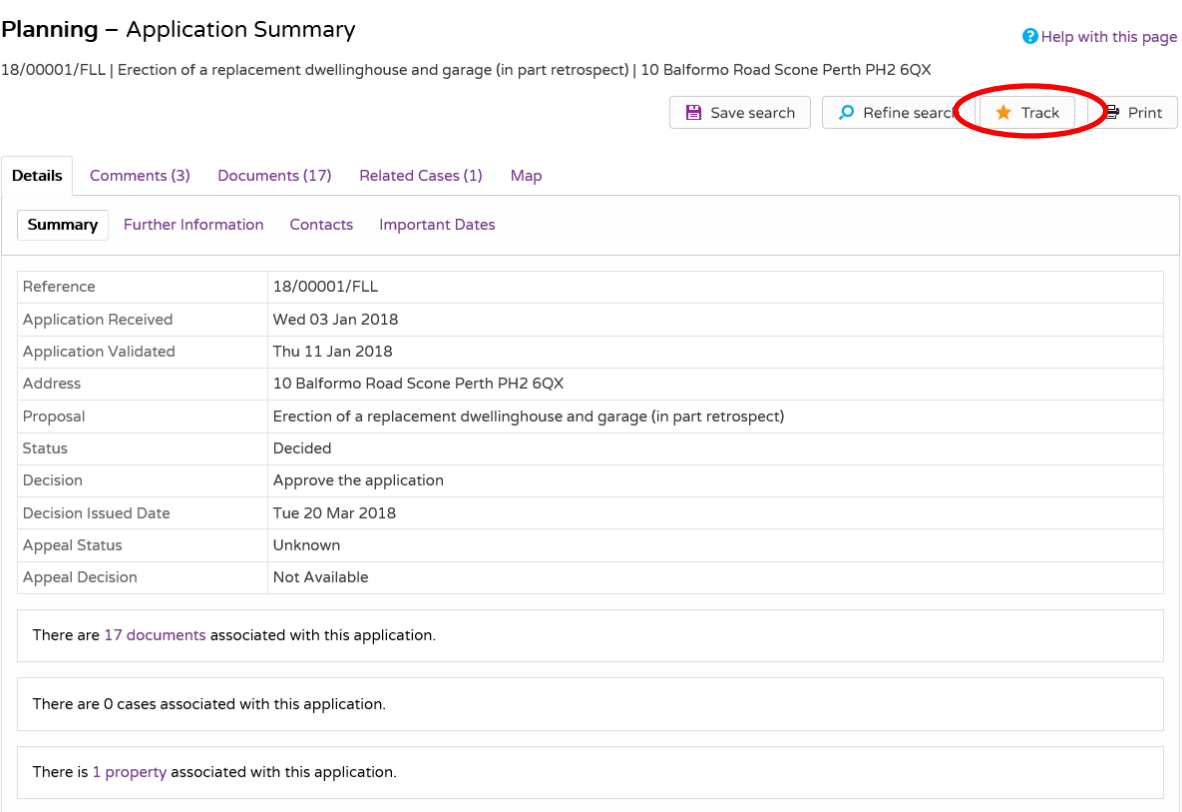

an idox $\overline{\mathscr{E}}$ solution

**O** Help with this page

The application you have selected to track will then appear on your list of tracked applications.

#### My Profile - Tracked Applications

 $\hat{\mathbf{r}}$ 

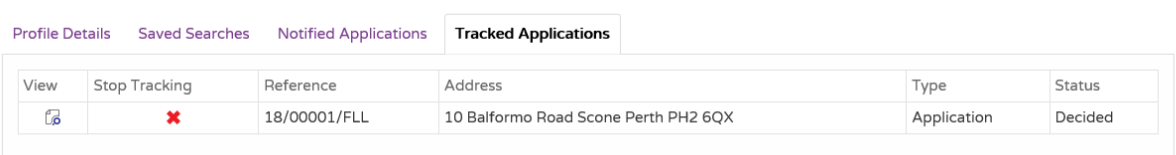

an idox $\overline{\mathscr{A}}$ solution